## **Slide 1 - Intro**

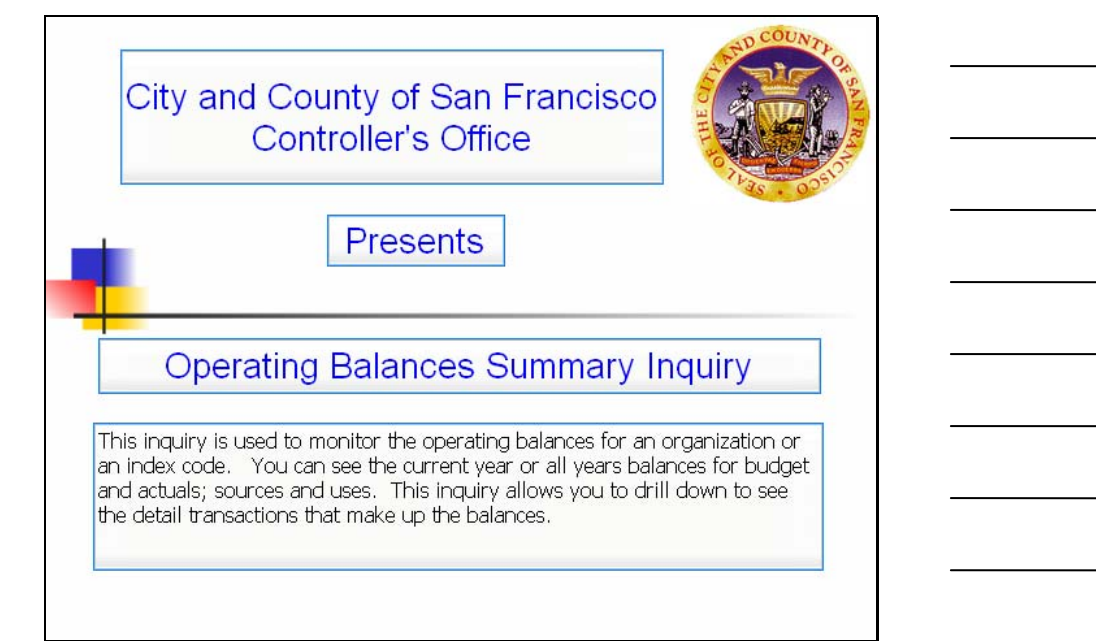

## **Slide notes**

This inquiry is used to monitor the operating balances for an organization or an index code. You can see the current year or all years balances for budget and actuals; sources and uses. This inquiry allows you to drill down to see the detail transactions that make up the balances.

## **Slide 2 - Agenda**

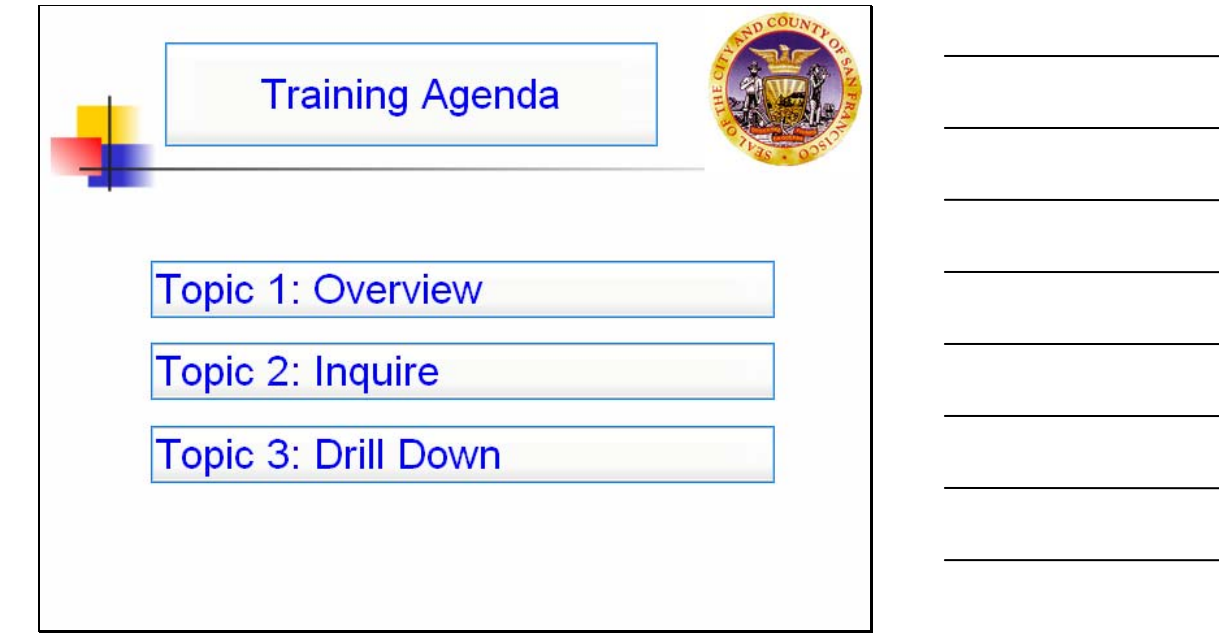

#### **Slide notes**

The topics covered in this session include an overview of the inquiry, a demonstration on the ways you can use this screen to inquire, and how to drill down from this screen to see the detail transactions.

## **Slide 3 - Overview of 6450**

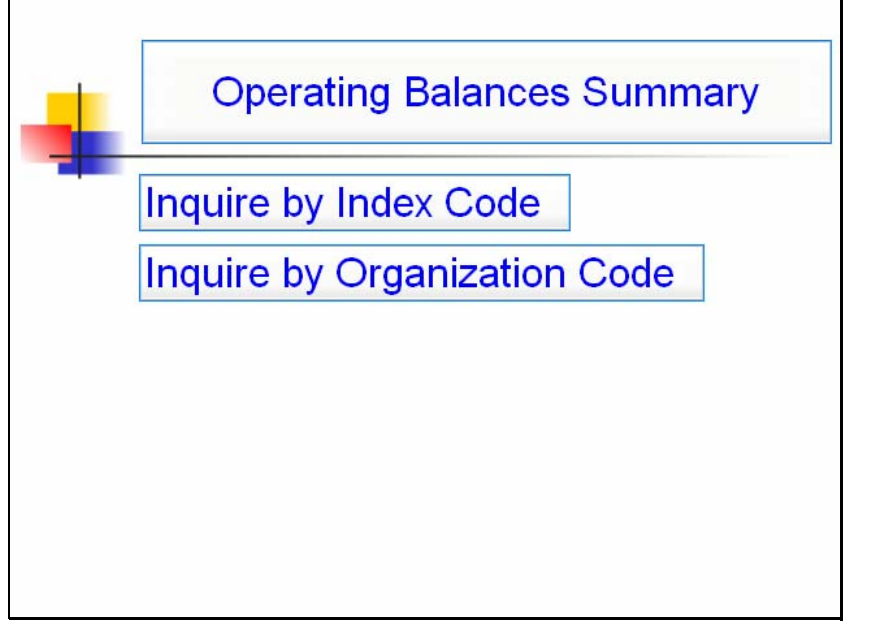

## **Slide notes**

## **Slide 4 - Copy of Overview of 6450**

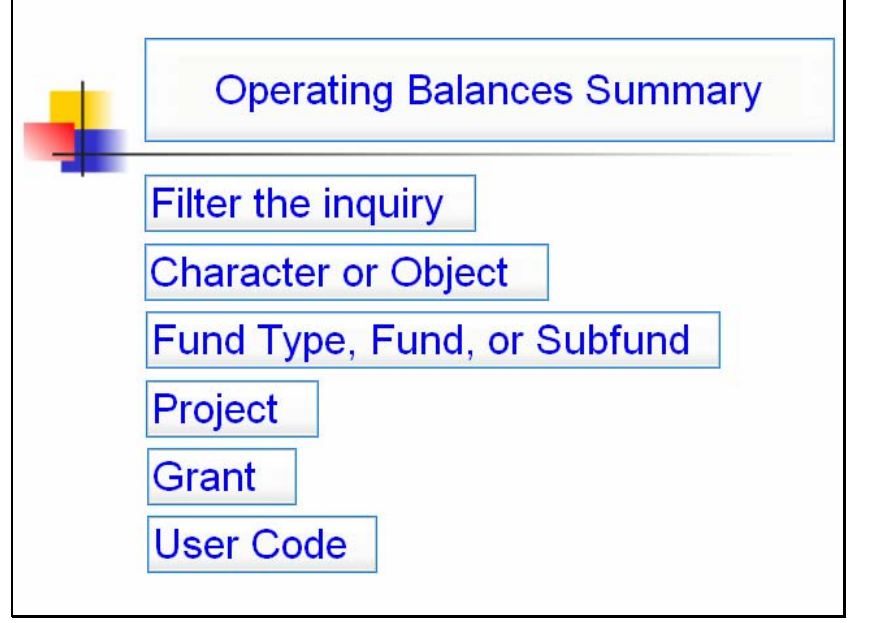

**Slide notes** 

#### **Slide 5 - Slide 5**

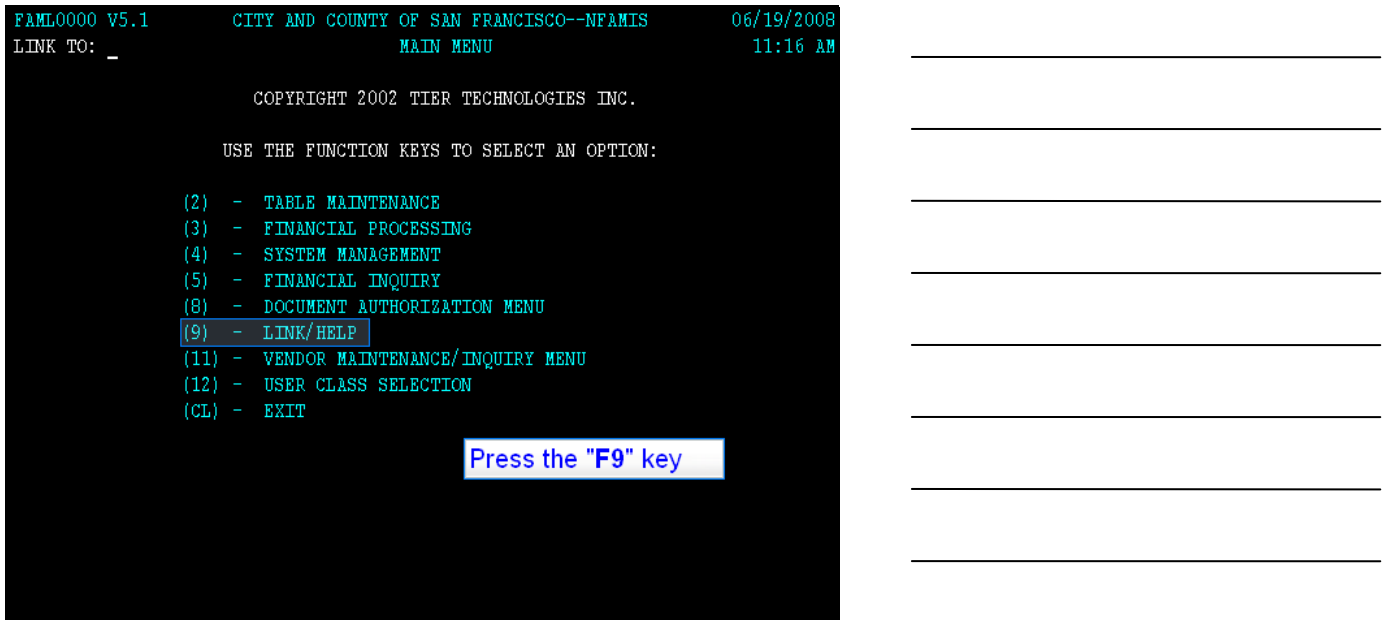

#### **Slide notes**

To get to the organization summary inquiry, type 6450 in the link-to field. Then press F9. You can inquire by index code or by organization.

## **Slide 6 - Slide 6**

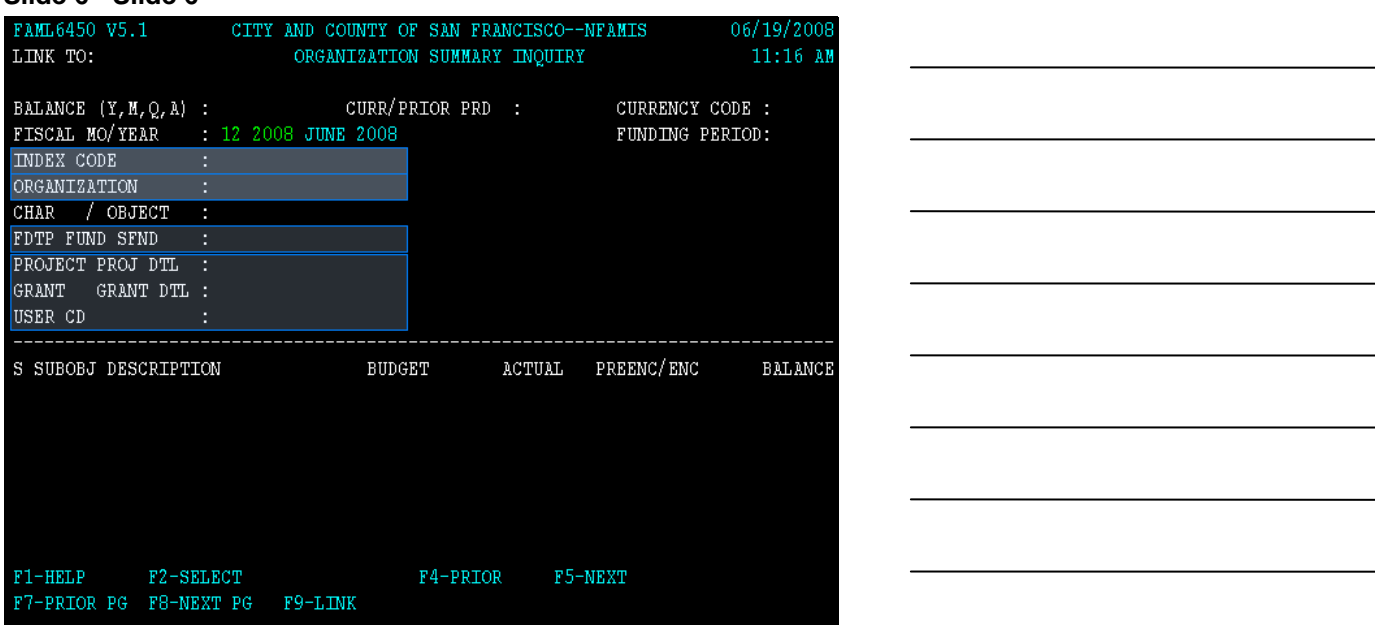

#### **Slide notes**

Before you use the inquiry you should have the following: An index code, which is a cost center for tracking operating balances. This code is either a 6 digit numeric code, meaning numbers only, or up to a 12 character alphanumeric code meaning letters and numbers.

An organization code, which can be a department, or a department and a division. A subfund, and/or a project, grant or user code. These codes can be used to filter the inquiry, which I will show you an example of, later on in the session.

## **Slide 7 - Slide 7**

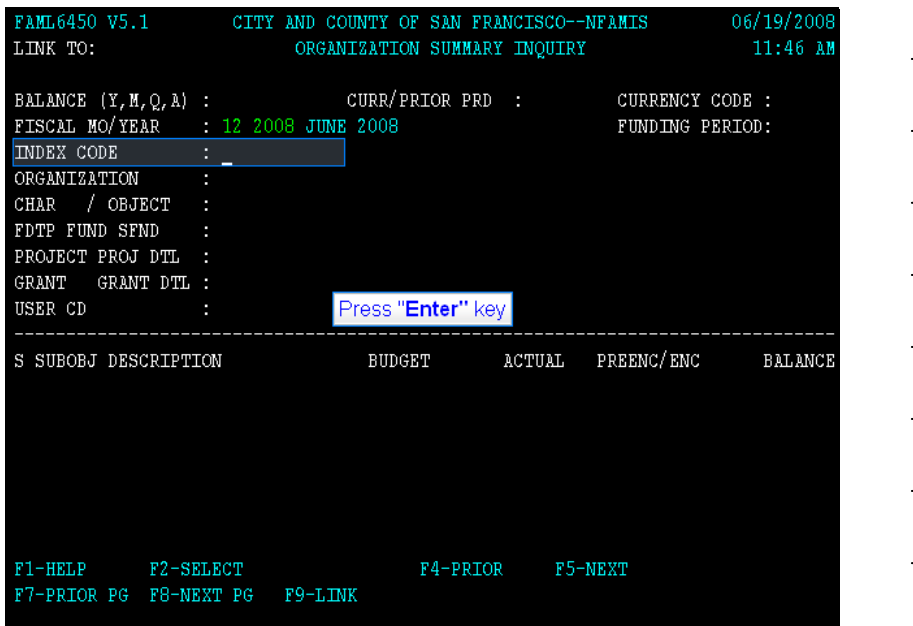

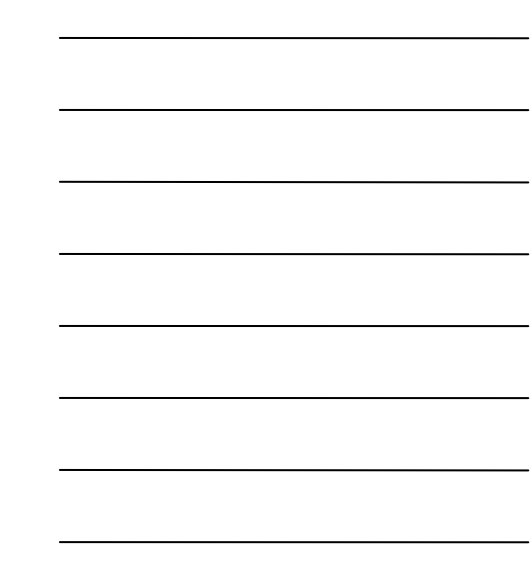

## **Slide notes**

Let's show you the inquiry by Index Code first. With your cursor in the index code field, type in the code. Our example is 385036, then press the enter key **Slide 8 - Slide 8** 

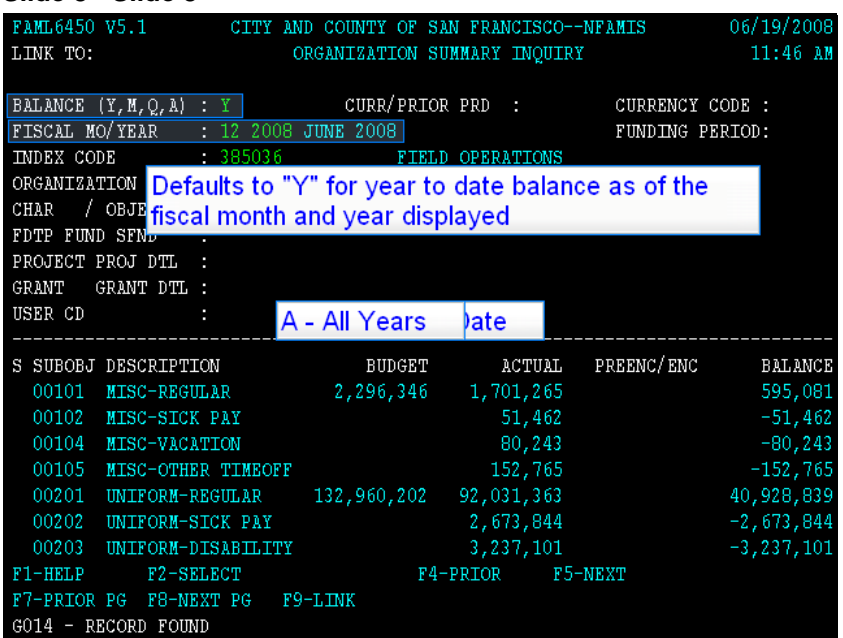

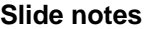

Defaults to "Y" for year to date balance as of the fiscal month and year displayed

- Y Year to Date
- M Month
- Q Quarter to Date

A - All Years As of December 2008, you can inquire in FAMIS going back to Fiscal Year 2005. If you would like to inquire balances prior to fiscal year 2005, log in to "NFAMISC" to access the archive.

## **Slide 9 - Slide 9**

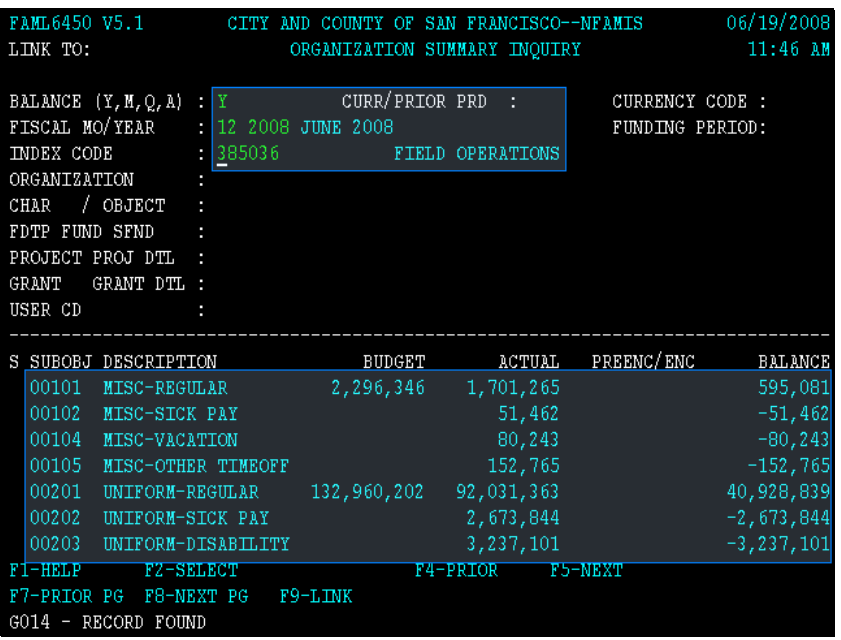

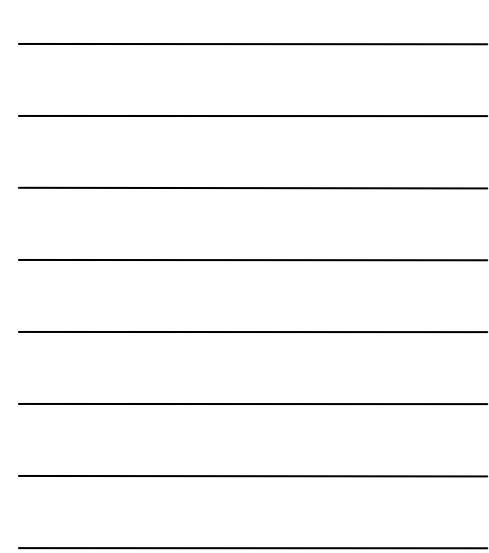

#### **Slide notes**

Now you have inquired on the year to date balances for this index code. This inquiry defaults to the suboboject level for displaying the sources and uses. The subobject is the lowest level of the Object Structure which is used to track revenues and expenditures. The Character level is the highest level, Object the next level down, and Subobject is the lowest level.

#### **Slide 10 - Slide 10**

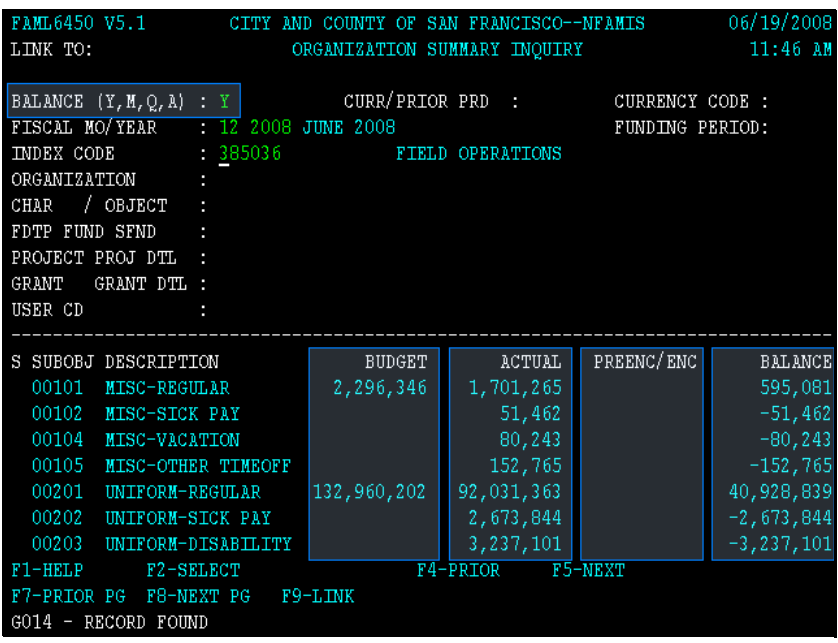

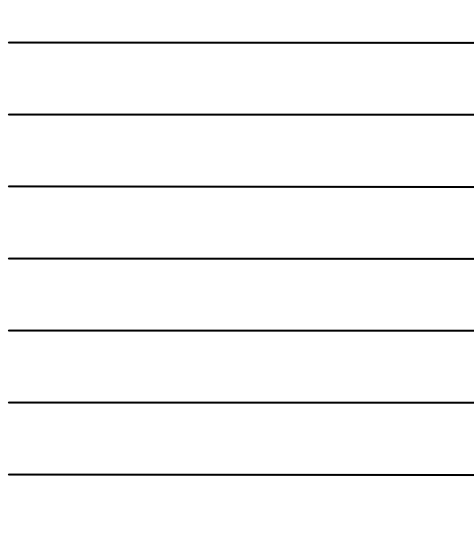

#### **Slide notes**

The amount columns are as follows:

Budget or Revised Budget. This column includes the original adopted budget, carryforwards, and any other budgetary adjustments for the time period selected. In our example, "Y" for year to date. The amount is not reduced by any posted reserves. The Actual column is acutal budget basis expenditures for the time period selected. The total balances of preencumbrances or requisitions and encumbrances or purchase orders. And finally the ending balance, which is Budget minus acutals, minus preencumbrances and encumbrances

## **Slide 11 - Slide 11**

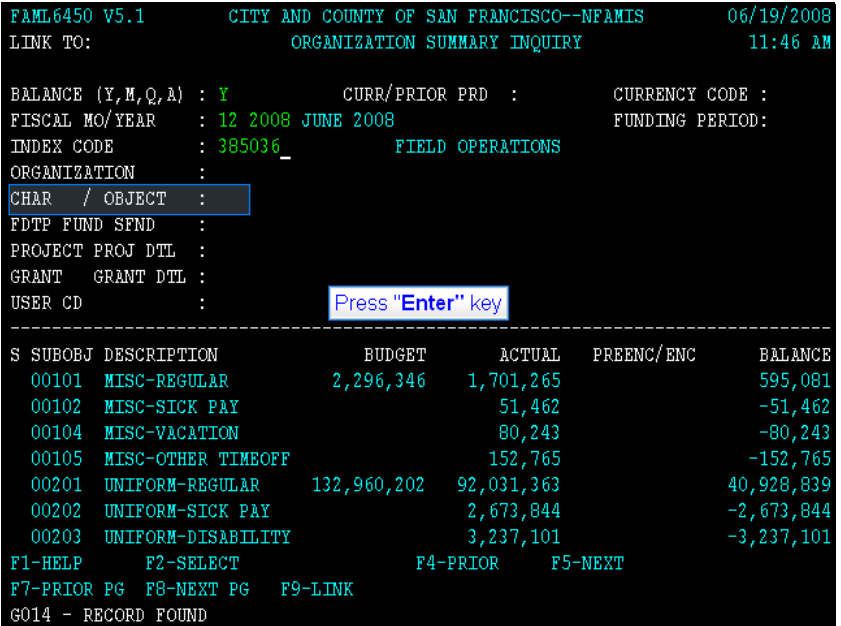

## **Slide notes**

To inquire at the character/object level, type "x" in the character/object field and press "Enter."

#### **Slide 12 - Slide 12**

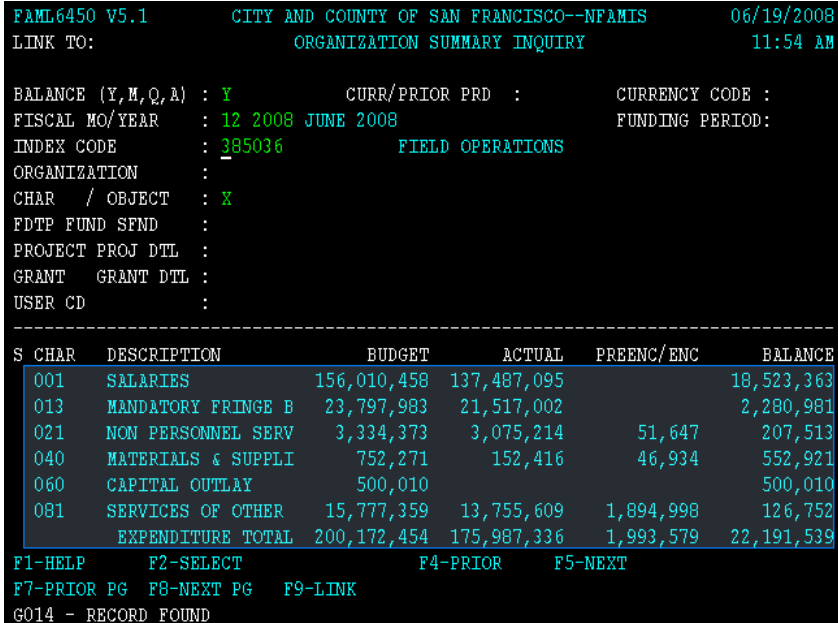

## **Slide notes**

Now the balances are at the character level. The highest level to view sources and uses balances.

## **Slide 13 - Slide 13**

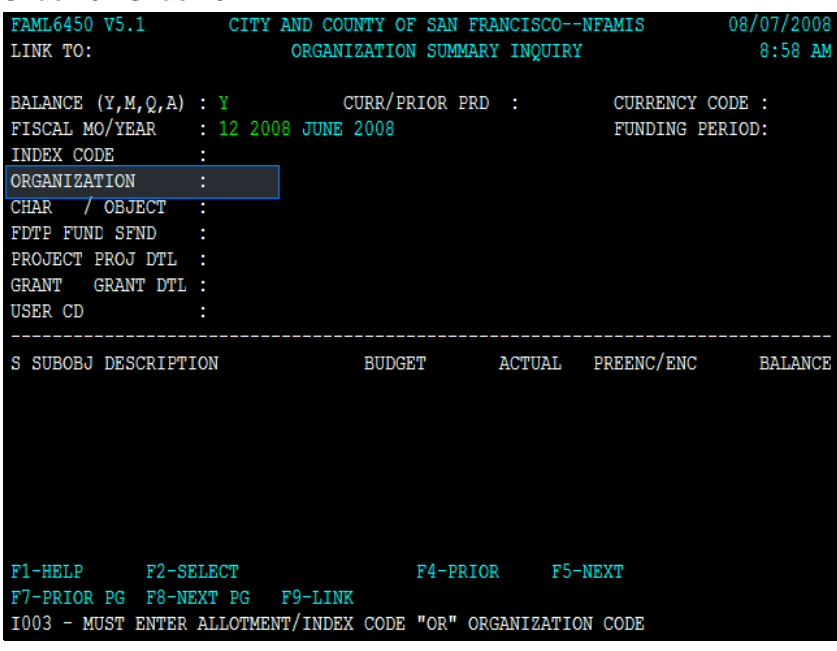

## **Slide notes**

You can also use this inquiry to inquire by organization

#### **Slide 14 - Slide 14**

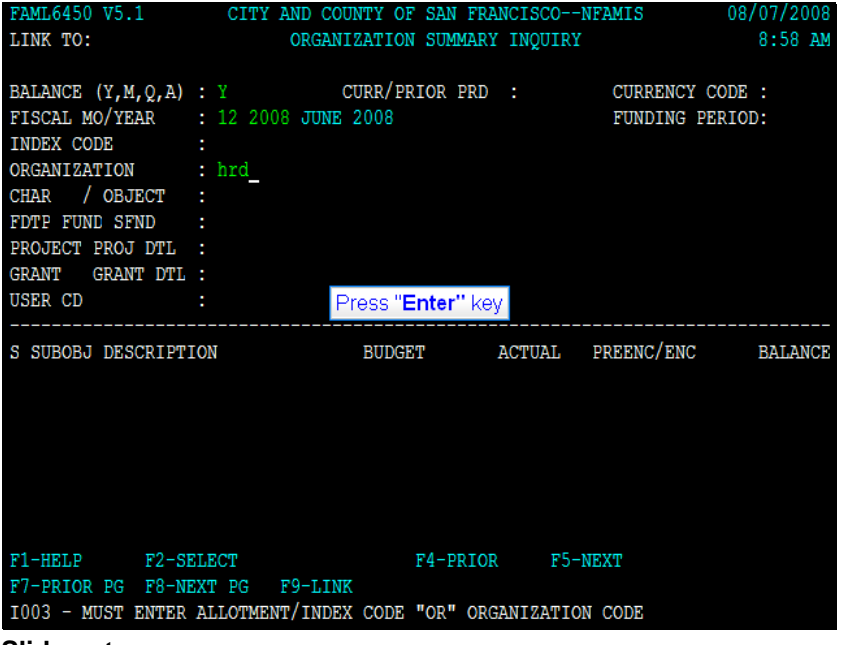

**Slide notes** 

## **Slide 15 - Slide 15**

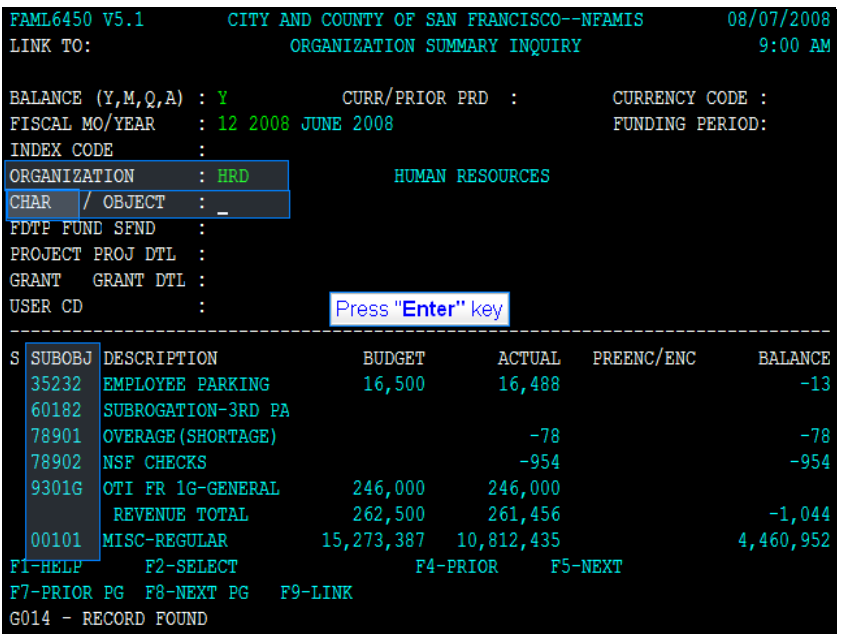

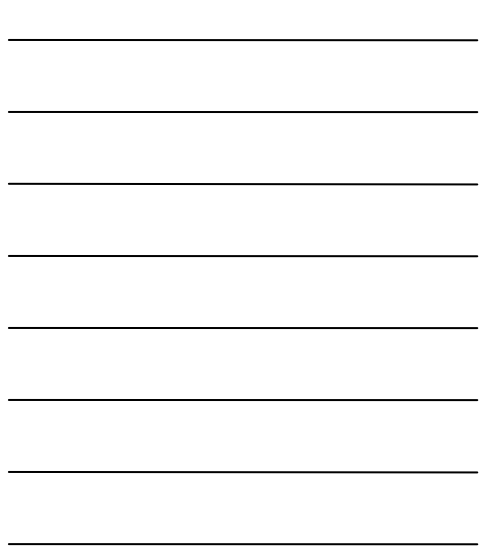

## **Slide notes**

Type "hrd" in the organization field. Press the "Enter" key. Now you have inquired at the organization/subobject level.

#### **Slide 16 - Slide 16**

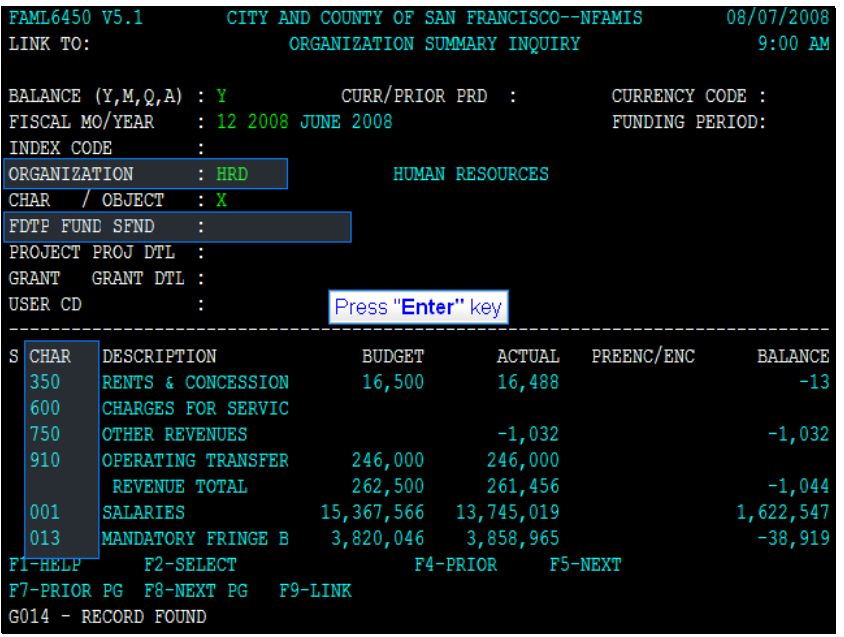

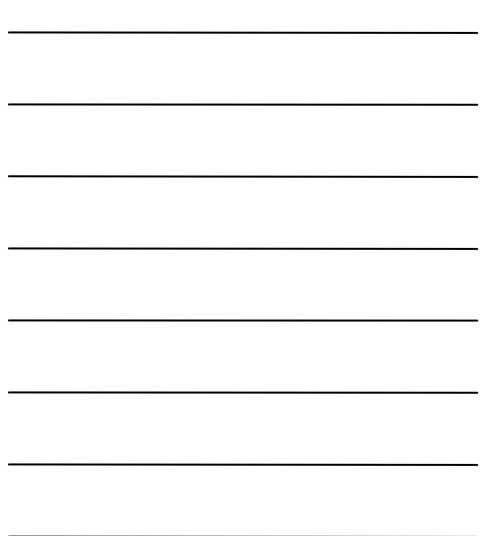

#### **Slide notes**

Now you have inquired at the organization character level, but for all subfunds. You can filter this inquiry by fund type, fund, and subfund. lets do that by typing 1g agf acp in the fund type, fund, subfund fields and press enter.

## **Slide 17 - Slide 17**

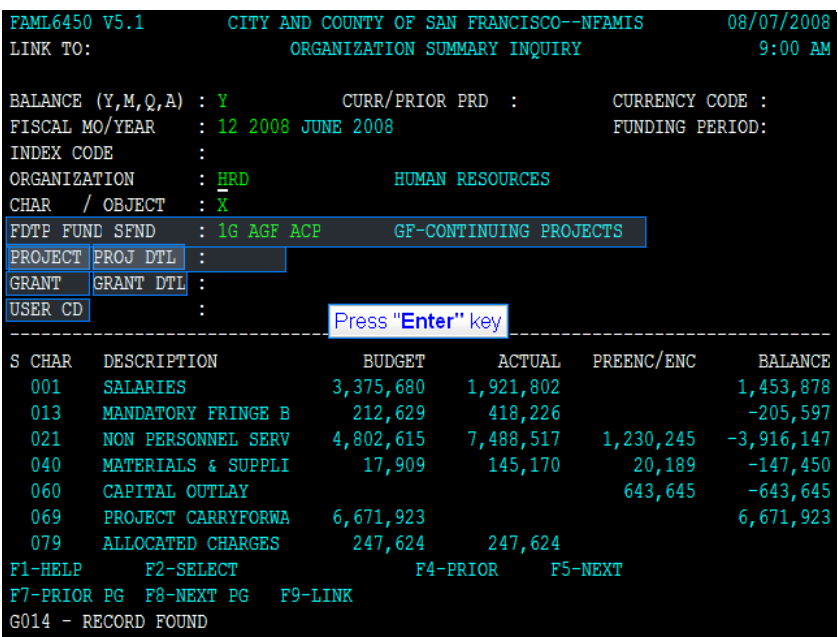

#### **Slide notes**

Now you have filtered your inquiry by the subfund 1g agf acp , continuing projects. This inquiry allows you to further filter the balances by project, project detail, grant, grant detail, and user code. Lets use project as an example. Type PRDMRG in the project field and press enter.

## **Slide 18 - Slide 18**

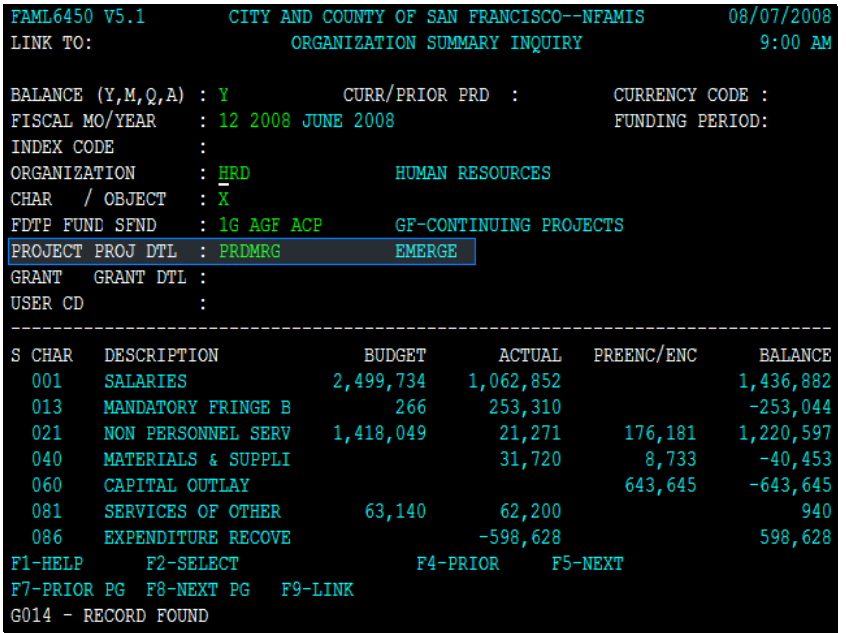

## **Slide notes**

**Text Captions** 

## **Slide 19 - Slide 19**

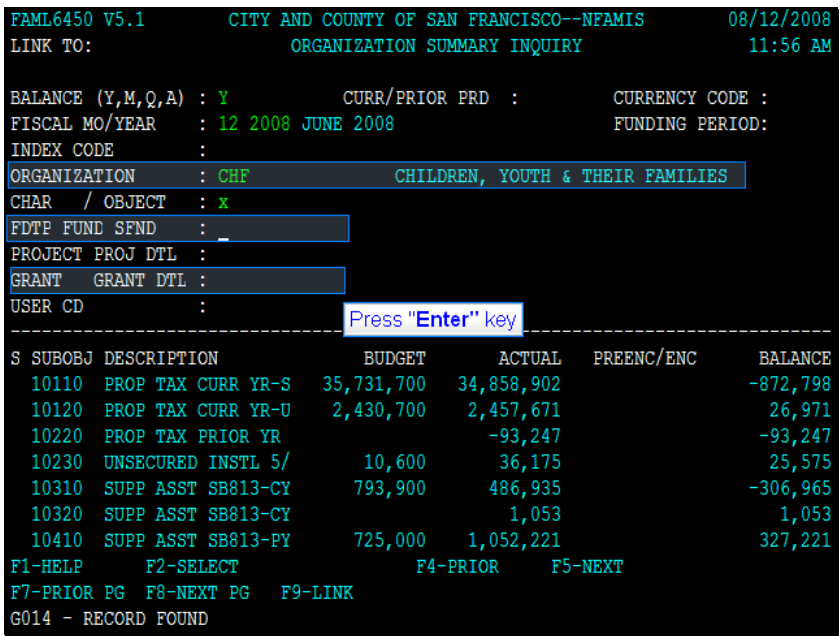

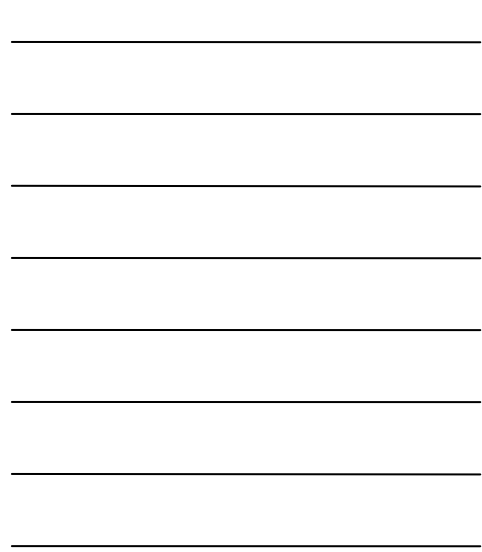

#### **Slide notes**

Lets show you an example of using Grant as the filter. Starting with the Organization of CHF, which is the department code for Children Youth and their Families, Tab down to the fund type, fund, and subfund field, and type 2S CHF GNC. This will filter your inquiry to that subfund.

#### **Slide 20 - Slide 20**

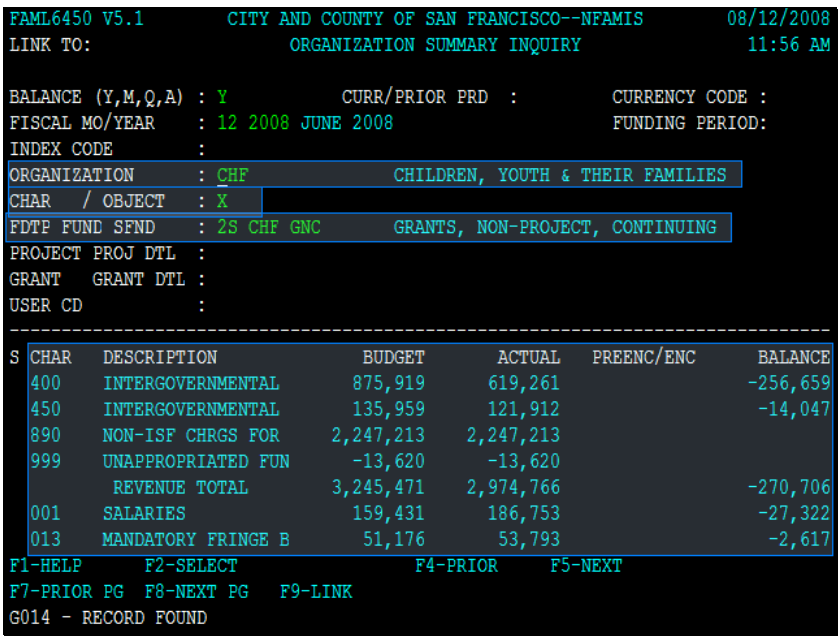

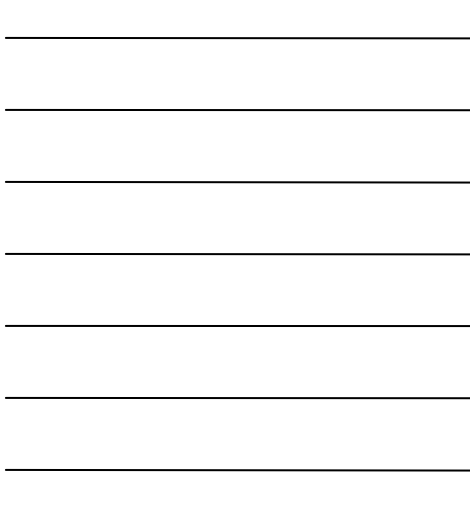

## **Slide notes**

Now your inquiry is filtered for Children Youth and their Families, for the Grants, Non-Project, Continuing Subfund. Notice the X in the Character field and that the inquiry is displaying the amounts at the Character level.

## **Slide 21 - Slide 21**

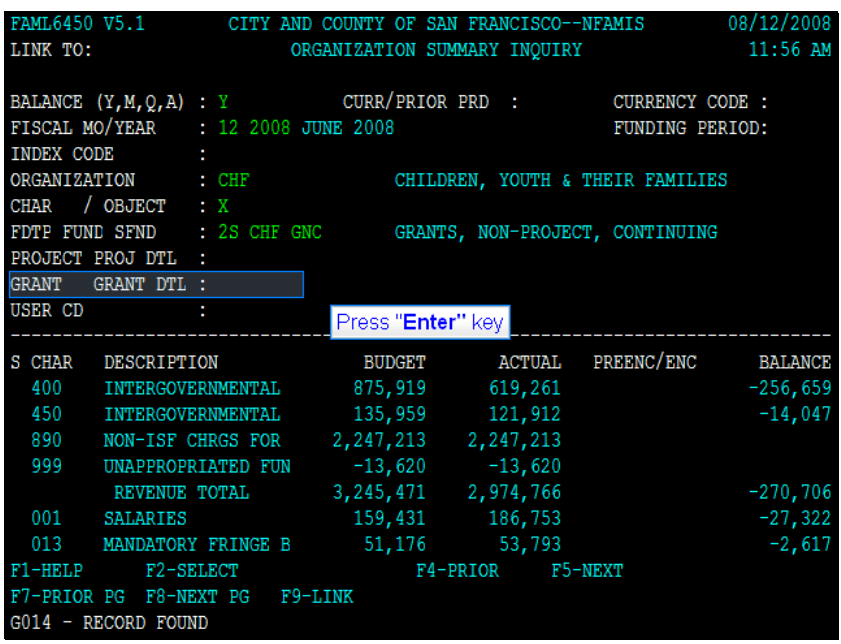

## **Slide notes**

Now lets filter by grant, type in MYSFSP in the grant field and press enter

#### **Slide 22 - Slide 22**

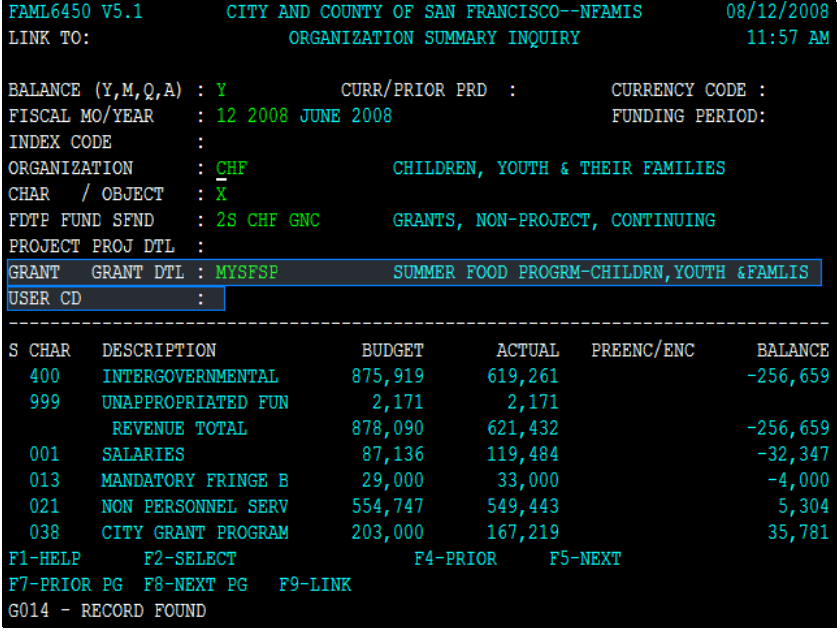

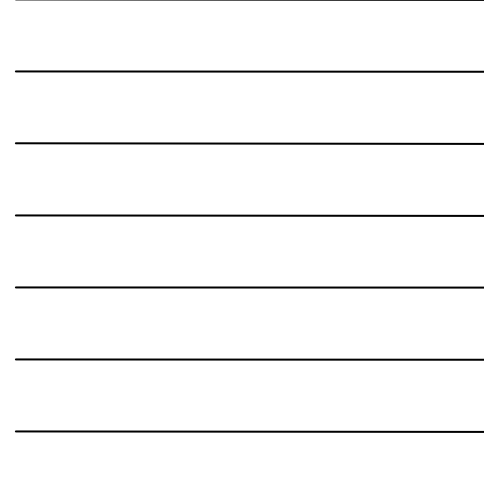

## **Slide notes**

Now you have added an additional filter at the grant level. You can also filter the User Code as well, but is not commonly used.

## **Slide 23 - Slide 23**

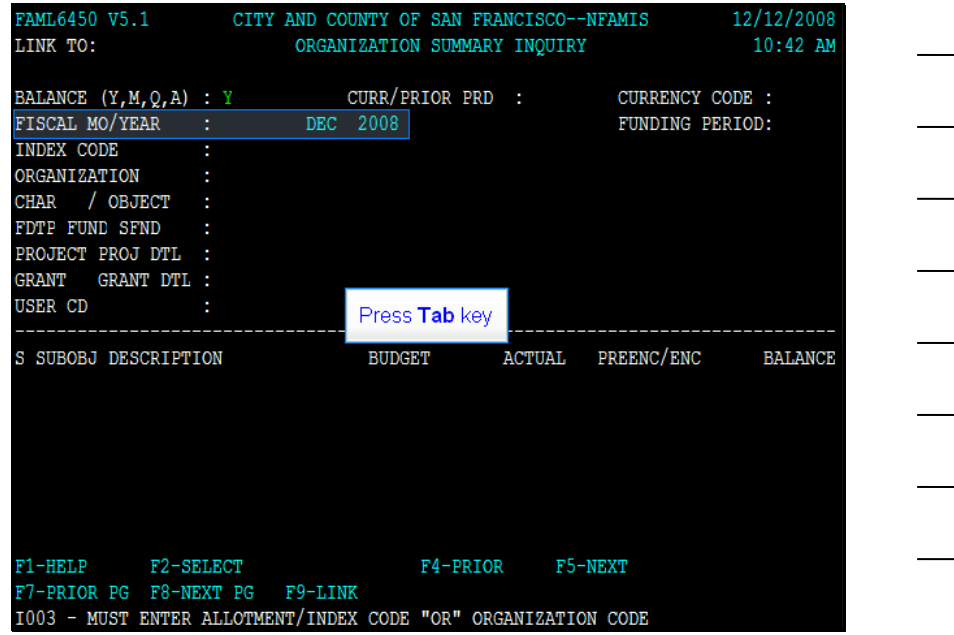

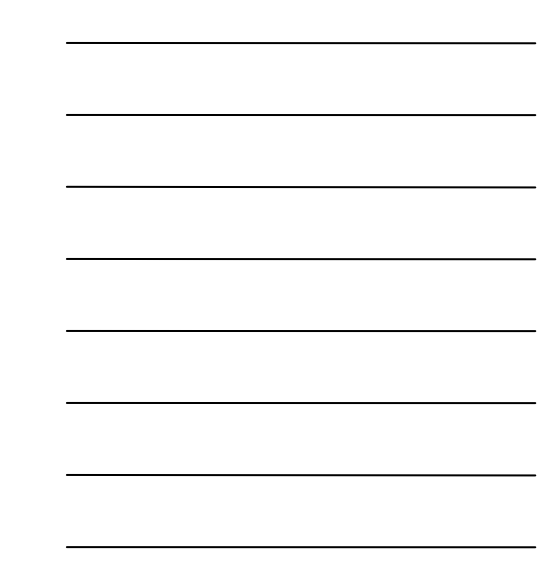

## **Slide notes**

If you have the index code, you can see the transactions that make up the balance. Let's do that by inquiring first. Type 02 2009 in the fiscal month and year fields, then press the tab key.

#### **Slide 24 - Slide 24**

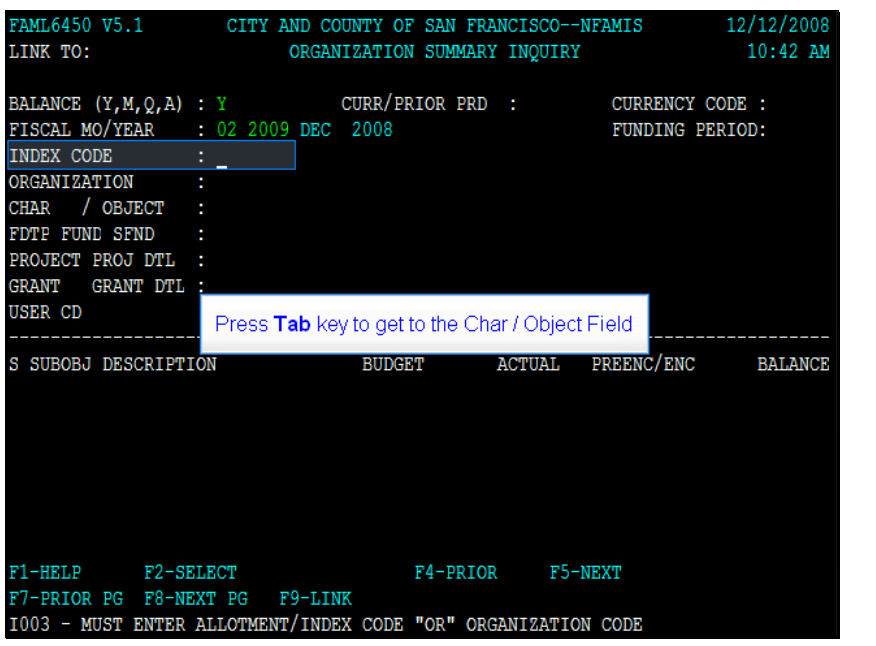

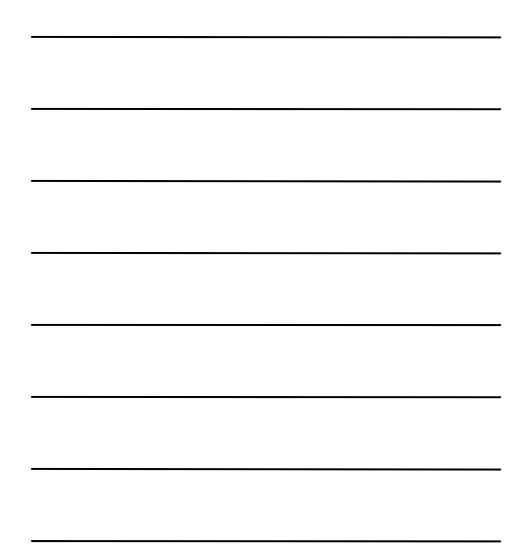

#### **Slide notes**

Now type 385030 in the index code field then use your tab key to get to the character / object field.

## **Slide 25 - Slide 25**

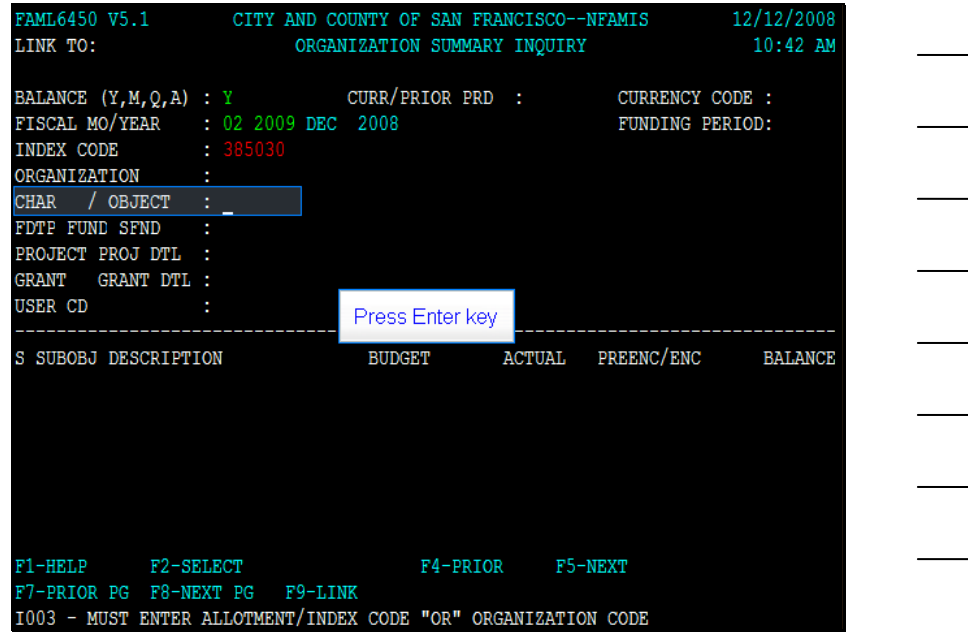

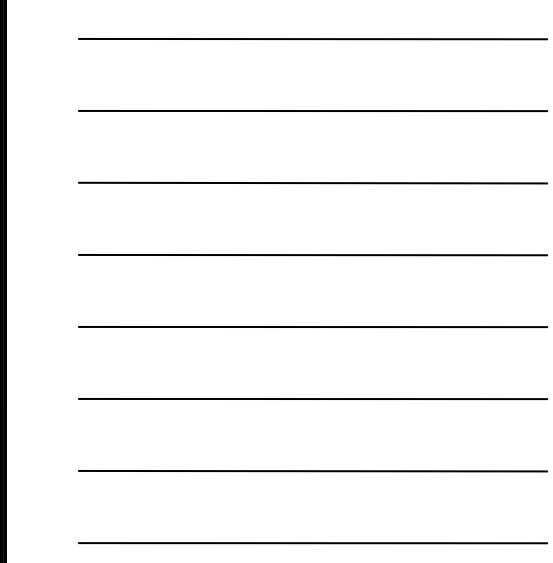

## **Slide notes**

For this example, we will filter the subobjects to the 021 - Non-Personnel Services Character. Type 021 in the character / object field, then press the enter key.

#### **Slide 26 - Slide 26**

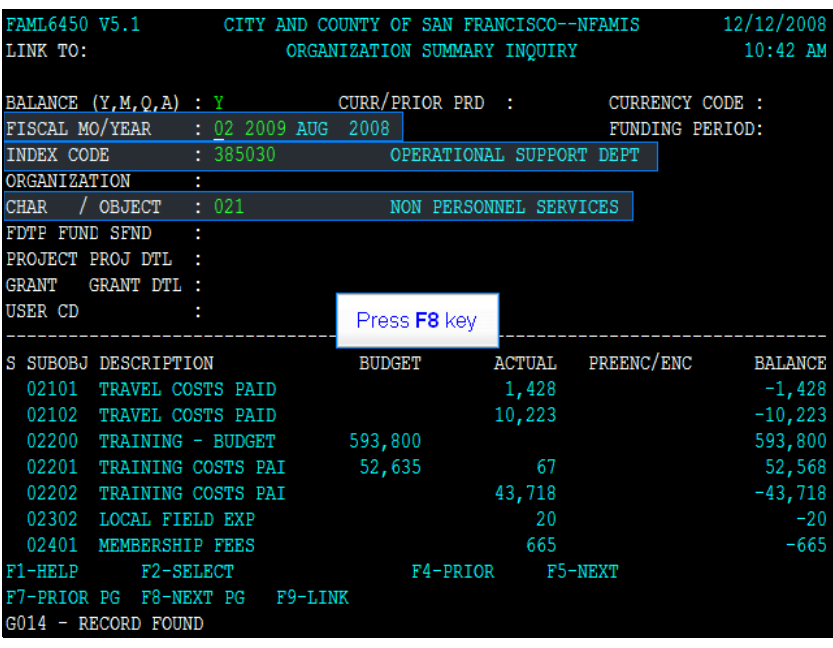

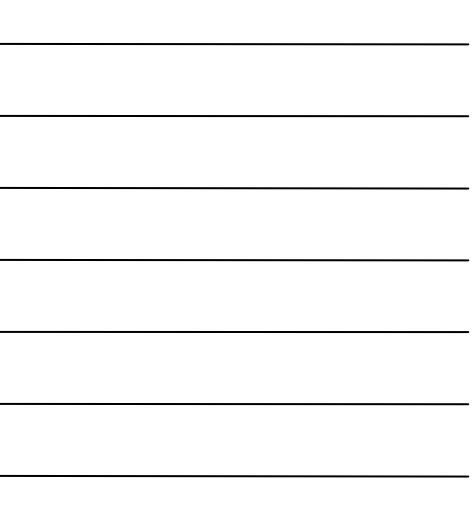

#### **Slide notes**

Now you have inquired this index code and filtered the data to only show character 021 for the year to date balance as of august 2008. Lets find the subobject for our example. Press the F8 key to go to the next page of subobject balances.

## **Slide 27 - Slide 27**

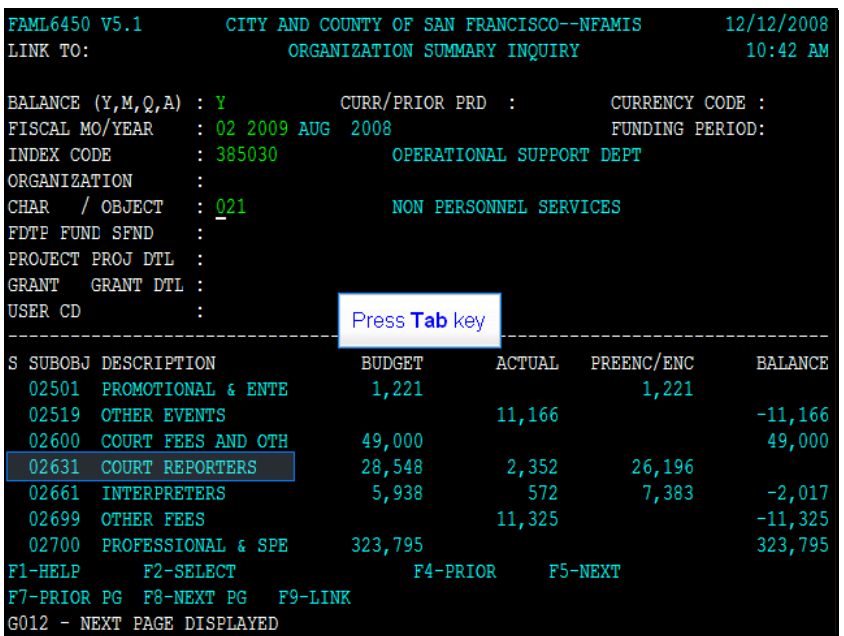

## **Slide notes**

Use your tab key to get to subboject 02631 Court Reporters

#### **Slide 28 - Slide 28**

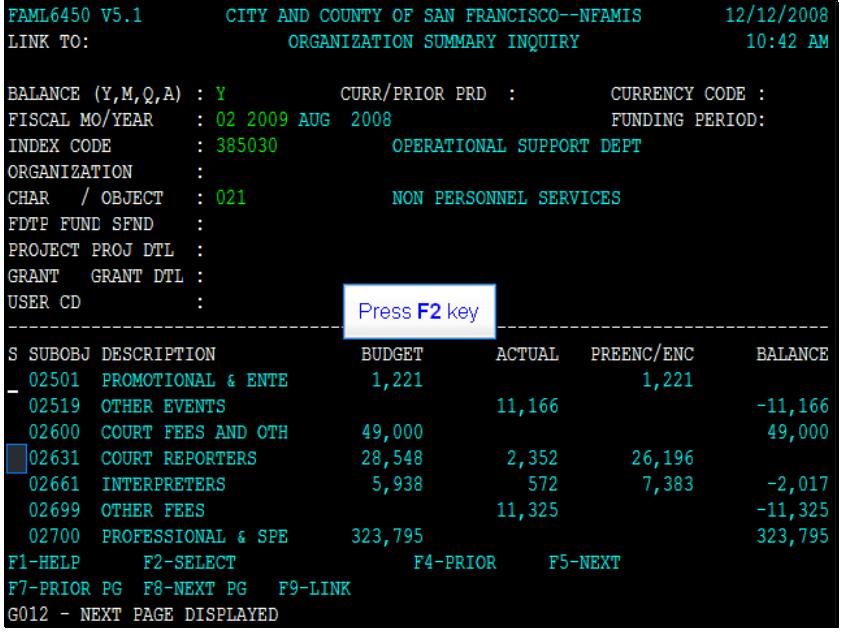

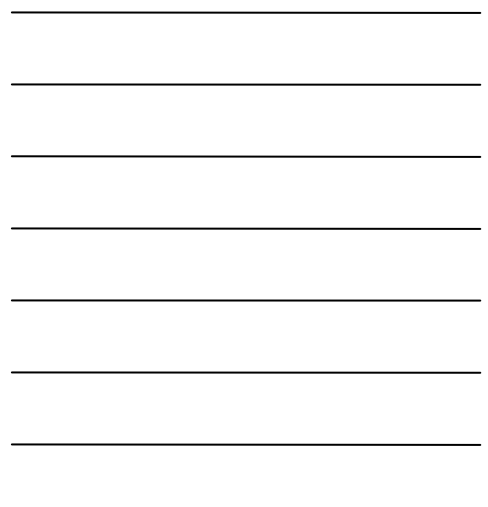

## **Slide notes**

With your cursor next to the subobject, press the F2 keys to see the transactions that make up that balance.

## **Slide 29 - Slide 29**

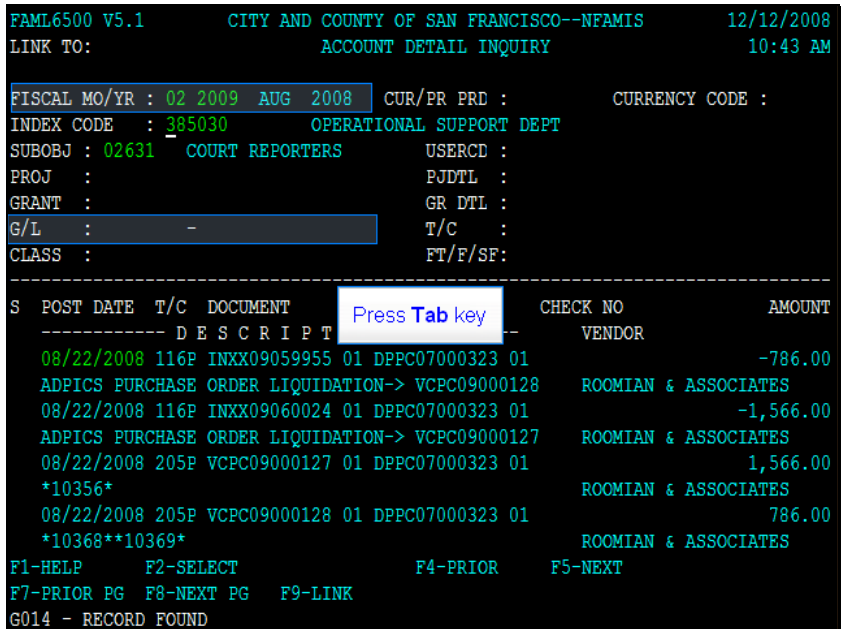

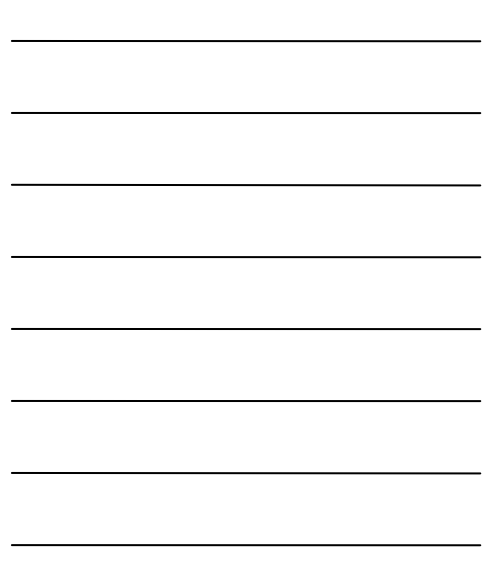

#### **Slide notes**

Now you have "drilled down" to see all the transactions that make up the balance. Note, FAMIS will only show you the month of transactions you inquire. In our example, August 2008. This example has transactions posting to multiple general ledger accounts. Lets show you how to filter the inquiry to show only a specific general ledger. Tab down to the G/L field.

#### **Slide 30 - Slide 30**

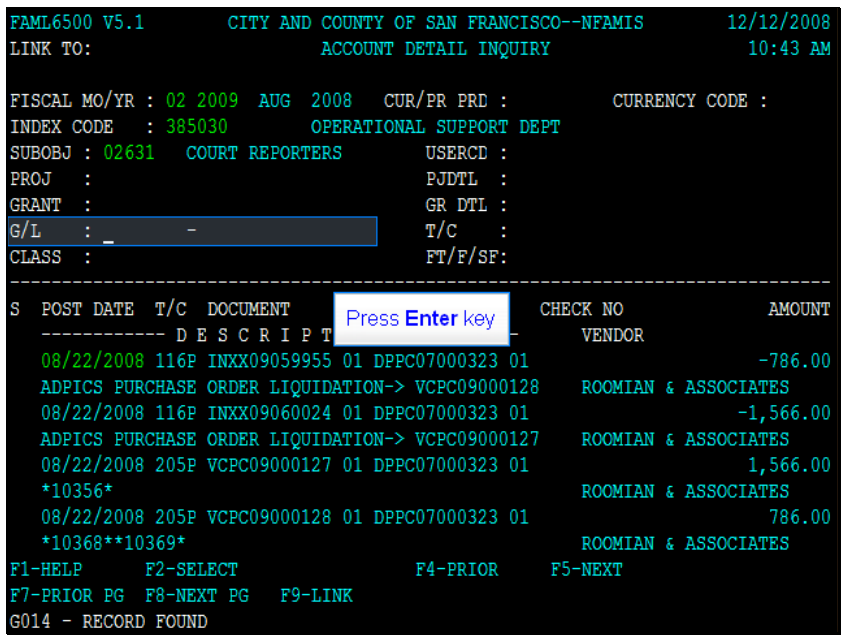

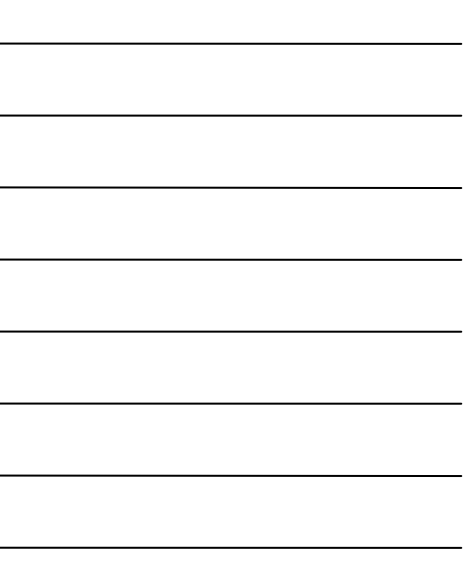

## **Slide notes**

Now type 431 in the G/L field then press the Enter key to look at just the actual expenditures.

## **Slide 31 - Slide 31**

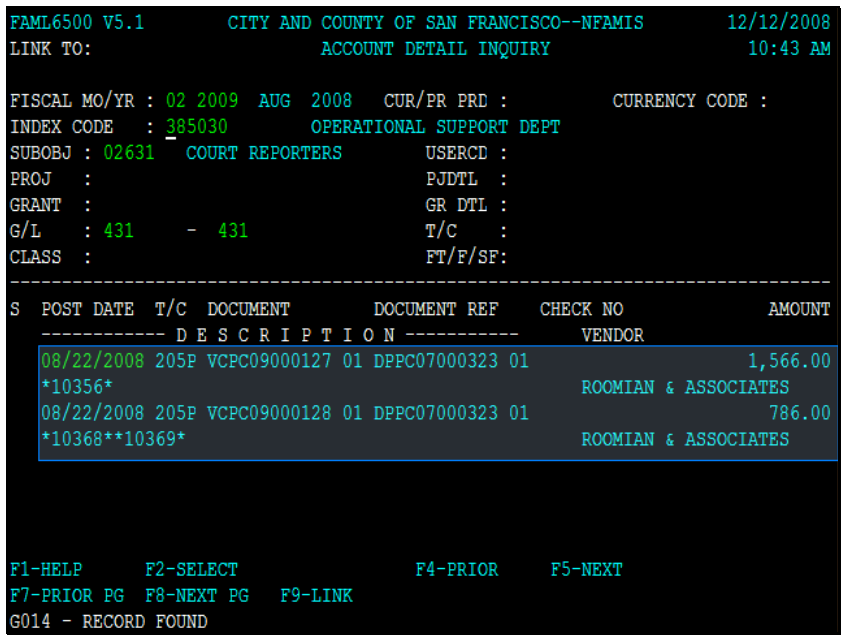

## **Slide notes**

FAMIS is now showing just the vouchers. Lets show you how to change the filter.

## **Slide 32 - Slide 32**

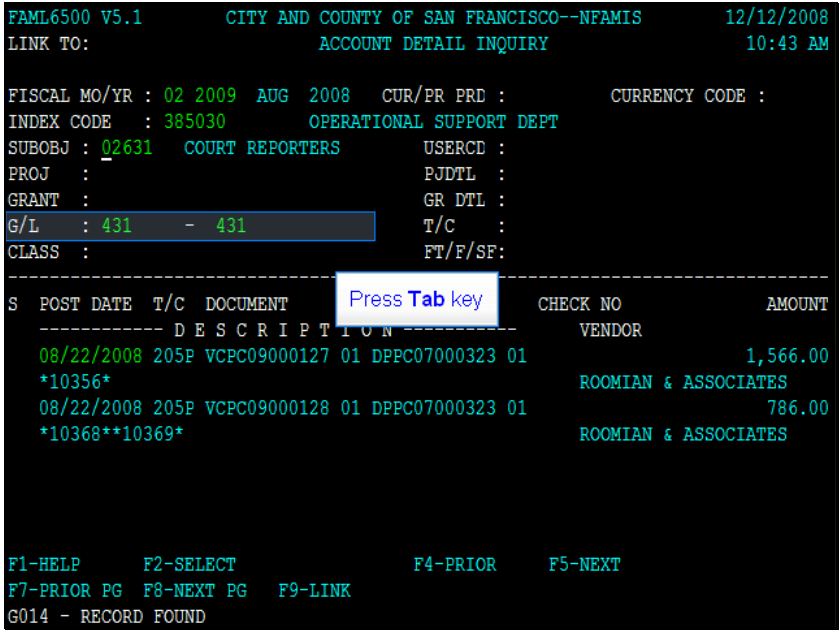

#### **Slide notes**

Tab to the GL field then change the first GL to 470 - Encumbrances, then second gl and change it to 470. The two GL fields give you an option to range of general ledgers.

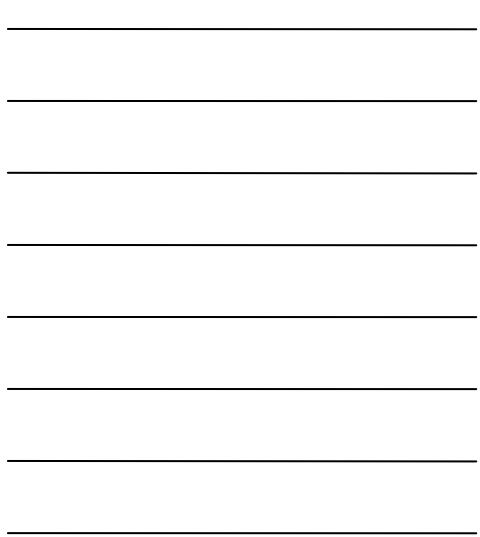

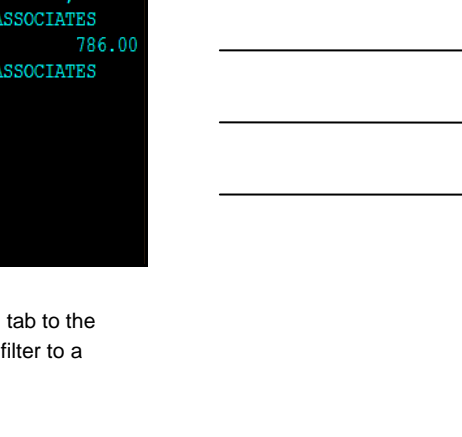

## **Slide 33 - Slide 33**

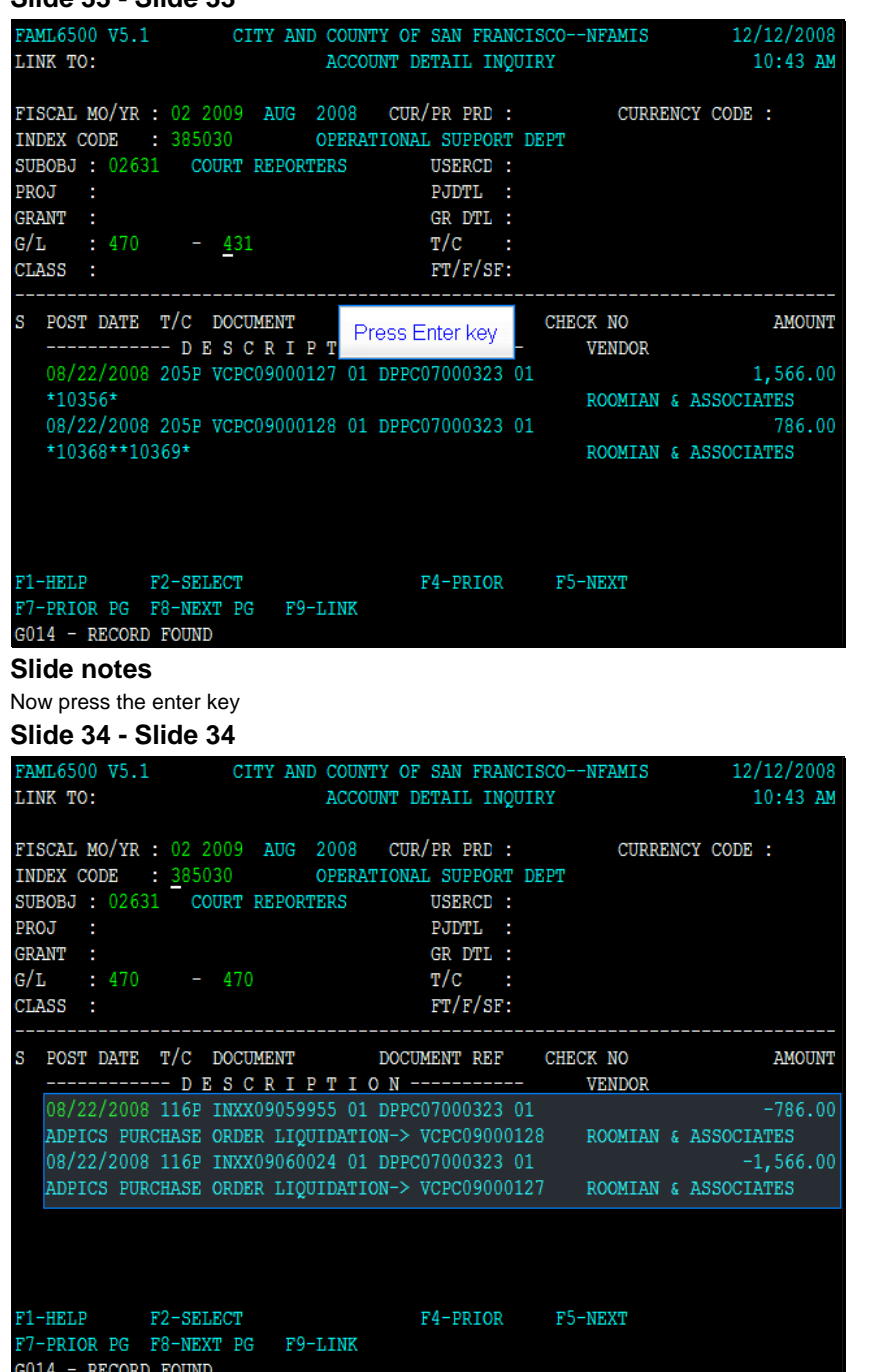

## **Slide notes**

Now you are looking at the transactions that updated GL 470 - Encumbrances.

## **Text Captions**

## **Slide 35 - Slide 35**

![](_page_17_Picture_40.jpeg)

![](_page_17_Picture_41.jpeg)

<u> 1989 - Johann Barbara, martin a</u>

## **Slide notes**

You can also drill down to all the information for a specific transaction. Press your tab key to put your cursor to the first transaction, then press the F2 key

## **Slide 36 - Slide 36**

![](_page_17_Picture_42.jpeg)

# **Slide notes**

Then press the F2 Key

## **Slide 37 - Slide 37**

![](_page_18_Picture_39.jpeg)

![](_page_18_Picture_40.jpeg)

# **Slide notes**

You will see the transaction description, who posted the transaction, the date of the transaction, and all the accounting information.

## **Slide 38 - Summary**

![](_page_18_Figure_8.jpeg)

**Slide notes**